## **SMARTSHOP WILDFIRE**

# **USER GUIDE**

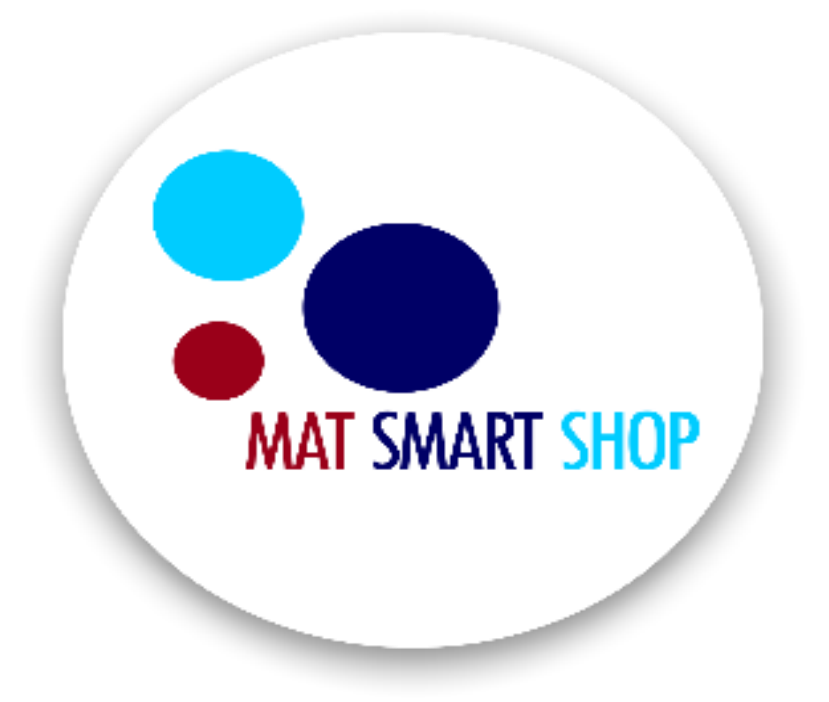

#### **REWARD SET-UP**

The reward set-up comes in two forms which are loyalty reward and referral reward. The loyalty reward is designed to reward your customers for their continued patronage. While the referral reward is earned when your customer refers your business to another person and the person ended up patronising your business.

 Select **Start Selling with Smart Shop Wildfire** on the Dashboard or select **Smart Shop Wildfire** from the main menu.

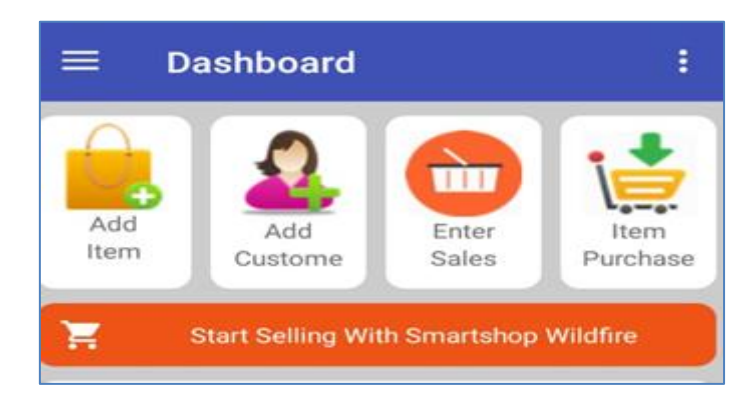

- Click on **Loyalty Setup**.
- **Enter percentage for customer loyalty per invoice** –The set percentage is calculated on every invoice generated to your customer.
- **Enter percentage for customer referral per order -** The set percentage is calculated on every confirmed order generated by referrals by your customer.
- **Enter Amount per point** The amount earned from loyalty or referral will be converted into points.
- **Enter Whatsapp number** Enter your business whatsapp number (Attach your country code) so that your customers can place orders via whatsapp

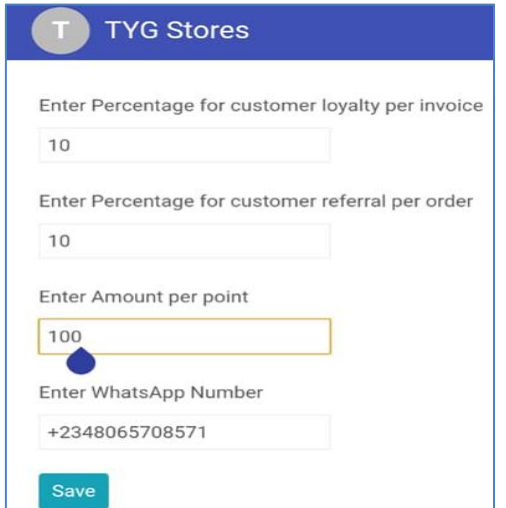

## **SET – UP OF ITEM CATEGORY**

Item category is to help classify your products into different sections on your storefront. This makes product search easy for your customers. Item category could food items, phone accessories, female clothing, and male shoes e.t.c

- Select **Start Selling with Smart Shop Wildfire** on the Dashboard or select **Smart Shop Wildfire** from the main menu, click on **Item Category**.
- Enter the item category name and save.

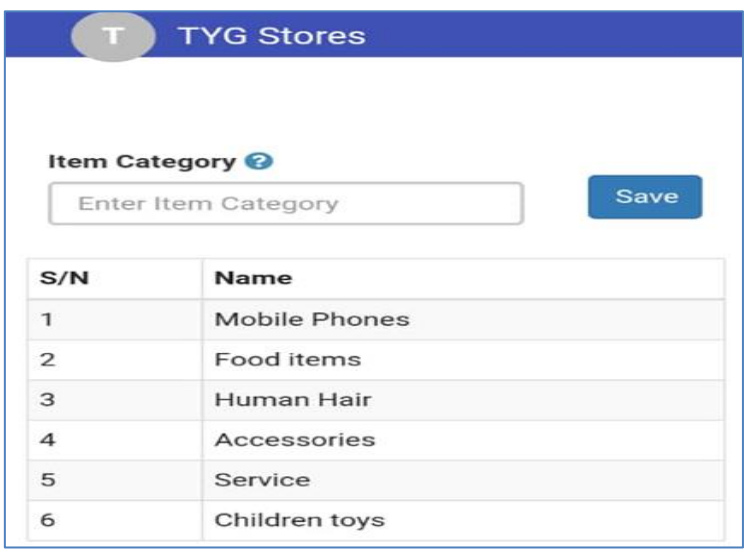

## **PUBLISH ITEM**

This action is required to display your products or services on your storefront.

- Click on Smart Shop Wildfire on the Dashboard, then select **Publish Item**
- Select Item select items already created on the app or click on the plus icon  $\overline{t}$  to create a new item
- **Enter Item Display Name –** By default the display is the item name but if you want a different name to be displayed on your store front then you can ahead to edit the display name.
- **Select Item Category –** This enables you to categorize your items e.g. hair accessories, jewelleries etc. Click on the plus icon  $\begin{bmatrix} + \end{bmatrix}$  to add item categories.
- **Upload Item Photo** You can upload more than one image of the item
- **Enter item description** Enter further description of the item that can help your customers value the item.

• **Display Item price** – tick the box to show the item's sales price.

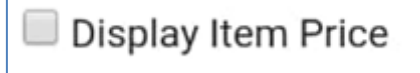

Finally click on **Submit.**

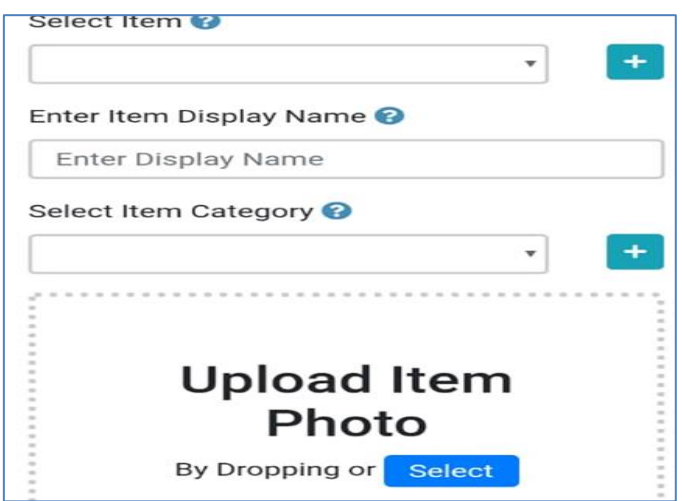

## **SET-UP DELIVERY FEES**

- Select **Start Selling with Smart Shop Wildfire** on the Dashboard or select **Smart Shop Wildfire** from the main menu, then select **Set Delivery Fees.**
- Enter the location, associated amount, and delivery duration.
- Then **Save**.

To adjust an already set delivery fee, click on the Edit icon **For all intervals** from the delivery fee list, make your changes and save.

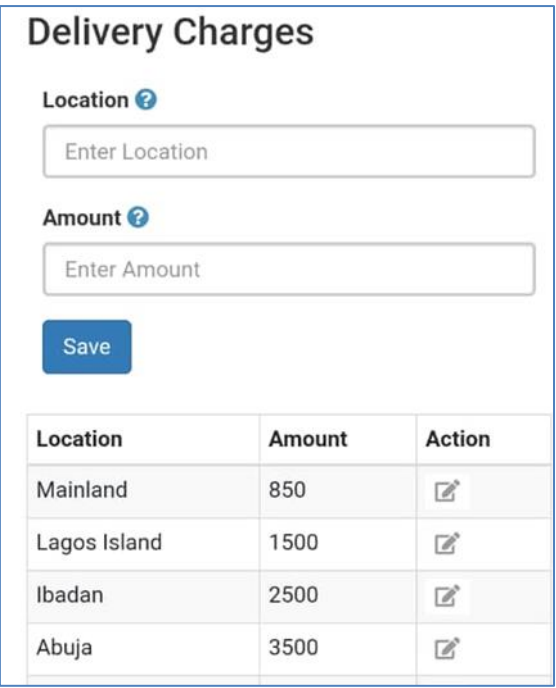

## **How to Send out Referral Link to Customers**

- Click on Smart Shop Wildfire on the Dashboard, then select **Share Items.**
- Click on the image of the item you want to send to your customer who wants to refer more customers to you.
- Select the customer name and Click on whatsapp or click on share link to share on other social platform.

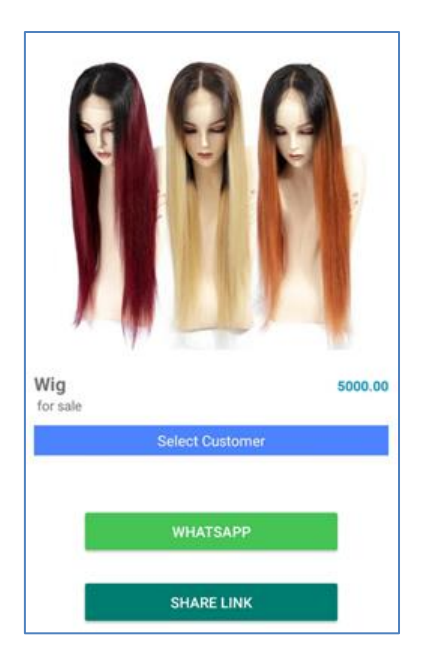

## **PLACING AN ORDER**

This action is performed by anyone who wants to patronise your business

- The referral link of the storefront link is used to open the storefront which displays the item referred and other items.
- Enter necessary details Name, email address, phone number & preferred delivery address.
- Enter the number of quantity and select delivery charge.
- Once you are click on **Send Order** or **Send via Whatsapp**.

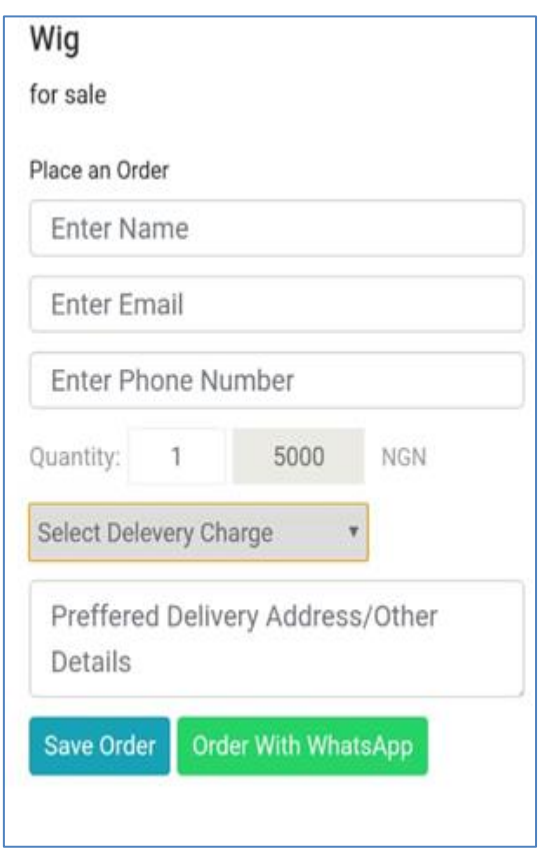

**Note:** The person who initiated the order gets a confirmation mail from the store owner and he/she is required to confirm the order.

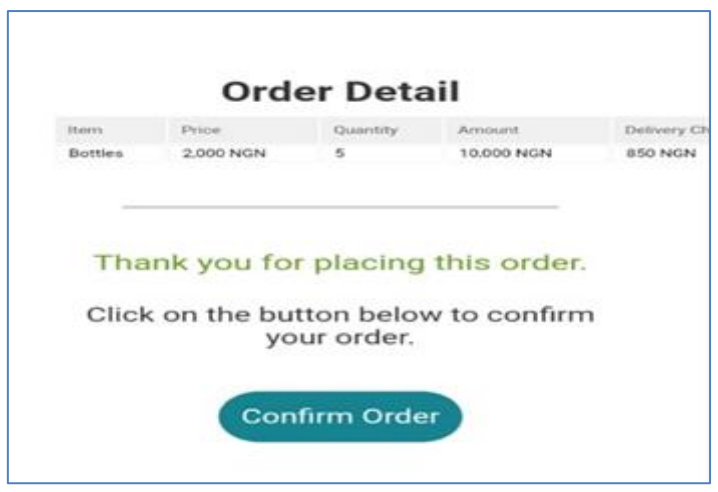

Also the store owner gets a notification mail of the order placed and can directly view the order.

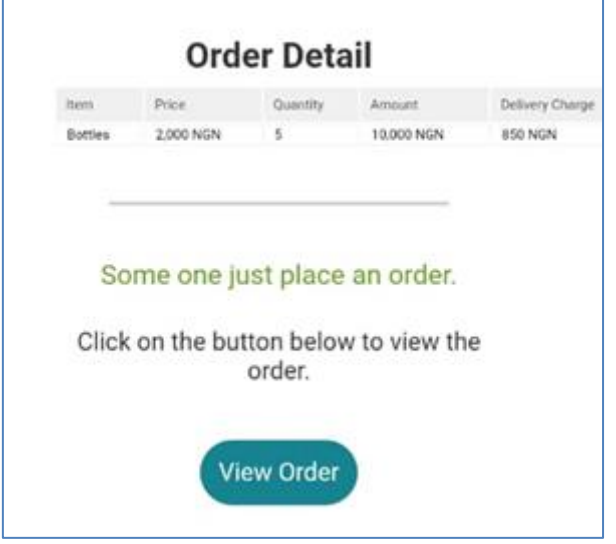

## **VIEW ORDER DETAILS**

The order detail shows all information relating to the order and the referrer's name.

- Select **Start Selling with Smart Shop Wildfire** on the Dashboard or select **Smart Shop Wildfire** from the main menu, then select **View Orders.**
- Click on Details to view a particular order.

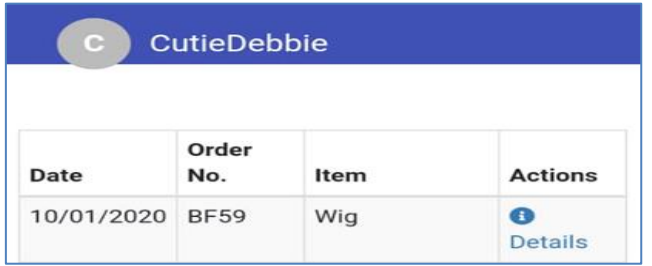

## **CONFIRMING AN ORDER**

After an order has been placed, you will be required to confirm the order if the order is valid.

- Select **Start Selling with Smart Shop Wildfire** on the Dashboard or select **Smart Shop Wildfire** from the main menu, then select **View Orders.**
- Click on Details to view the particular order you want to confirm.
- Then click on **Confirm**

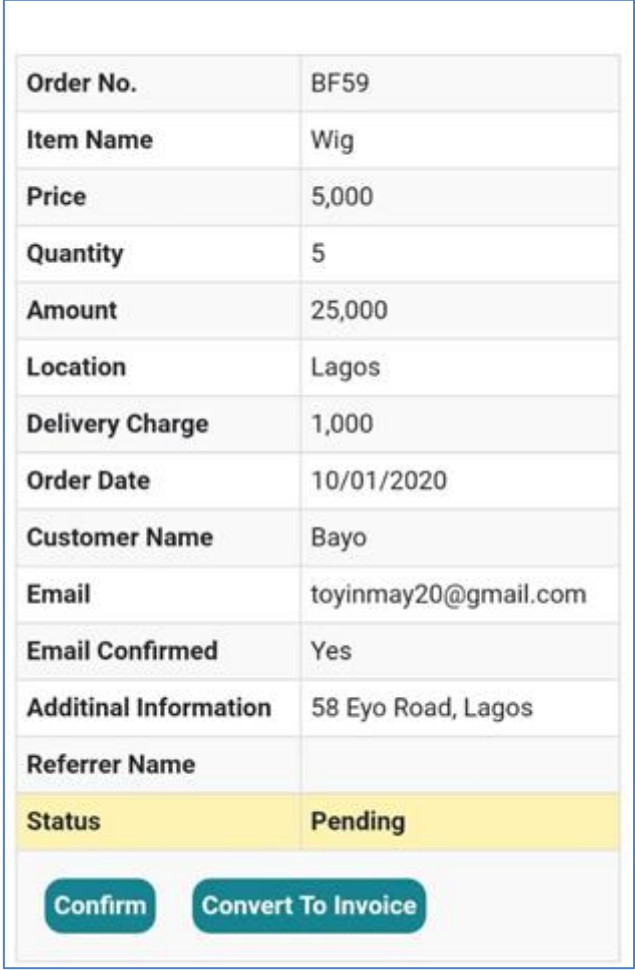

**Note:** Once an order is confirmed, the referrer earns the set referral point.

To see the total sum of loyalty points earned open by a referrer/customer, click on Customers from the main menu of the mobile app.

## **CONVERTING AN ORDER TO AN INVOICE**

After confirming the order the order the next step will be to convert the order into an invoice so that it can be reflected in your sales list on the app.

- Select **Start Selling with Smart Shop Wildfire** on the Dashboard or select **Smart Shop Wildfire** from the main menu, then select **View Orders.**
- Click on Details to view the particular order you want to convert.
- Then click on **Convert to Invoice.**

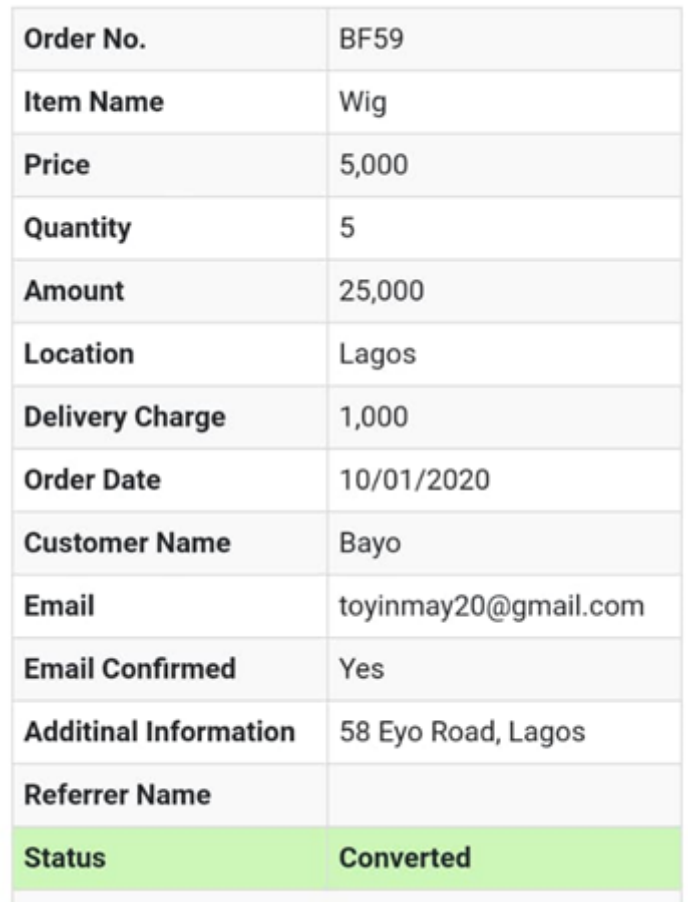

## **APPLICATION OF LOYALTY POINTS**

There are two ways of applying loyalty points

 Loyalty point can be applied when raising an invoice for a customer. This means that the points earned by the customer can be applied on the invoice to serve as discount.

Follow the steps below

- Click on **enter sales** from on the dashboard.
- Click on **Add item** to select the items your customer wishes to buy.
- Select the customer name, payment type and date.
- Turn on **apply customer loyalty**, and then proceed to enter the amount of loyalty point to be used.
- You can proceed to enter the balance paid.
- Click on **sell.**

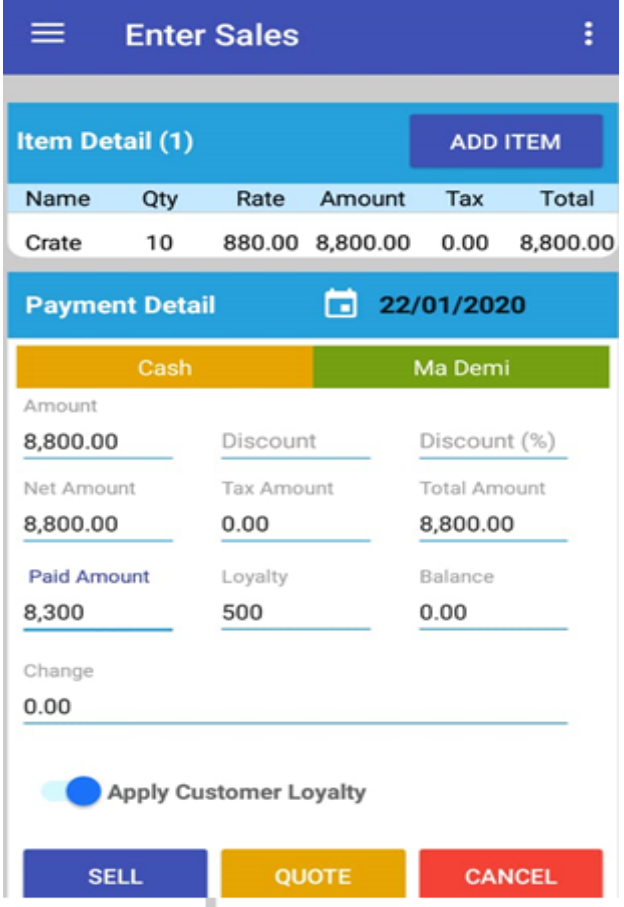

The second method is pay up the loyalty point in cash.

- Click on Customers from the main menu.
- Select the customer you want to pay.
- Click on customer loyalty
- Enter amount to be paid and save.

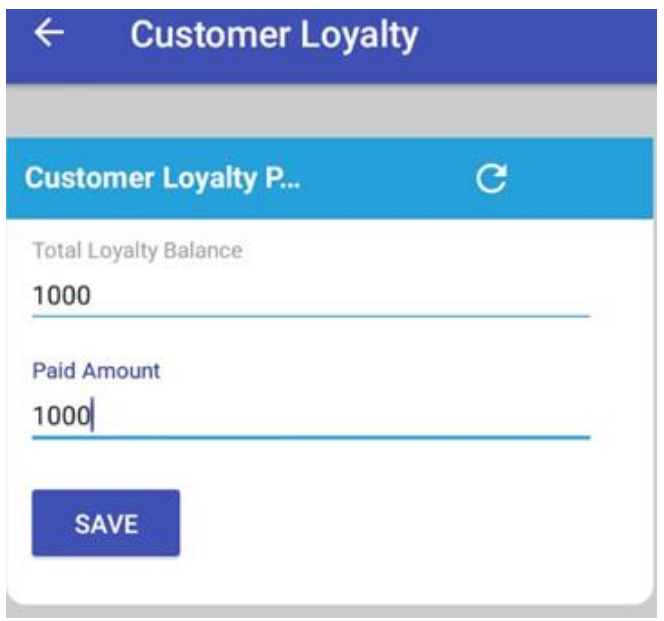